# MYED BC ELEMENTARY SCHEDULING

# PURPOSE

How to add a student to either one or multiple sections (courses).

# QUICK INSTRUCTIONS

If you've done the process before but need a quick reminder.

# SINGLE SECTIONS

Note: Multiple Sections instructions can be used for Single Sections if desired

# Removing a student(s) from a single section

• Schedule TT > Select Section > Roster Leaf > Select Student(s) > Options > Delete

# Adding a student(s) to a single section

• Schedule TT > Select Section > Roster Leaf > Options > Add > Selection > Select Student(s) > OK

# MULTIPLE SECTIONS

# Removing a student from multiple sections

 Student TT > Select Student > Schedule ST > Workspace SST > Select Sections to remove > Click Drop > Click Post

# Adding a student to all sections for a division

- Student TT > Select Student > Add or change Homeroom Number for student
- Student TT > Select Student > Schedule ST > Workspace SST >
- Select > Set Platoon to Homeroom value > Tick Allow Conflicts (necessary due to all sections being in same block)
- Tick the sections student needs (ensure grade level is correct) > Click OK > Post

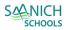

# EXPANDED INSTRUCTIONS

Step-by-Step instructions if you haven't done the process before.

# SINGLE SECTIONS

Note: Multiple Sections instructions can be used for Single Sections if desired

# REMOVING A STUDENT(S) FROM A SINGLE SECTION

| <b>1.</b> Schedule TT > Select Section                           | School Student Staff Attendance Conduct Grades Assessment Sch                                    | hedule |
|------------------------------------------------------------------|--------------------------------------------------------------------------------------------------|--------|
|                                                                  | nedule                                                                                           |        |
|                                                                  | Options  Reports Help  Bearch on Course                                                          | a+z    |
|                                                                  | < 1:ATT-AM-01 Section >                                                                          |        |
|                                                                  | CrsCode Course Flavour AltCourseNumber                                                           |        |
|                                                                  | ATTAM ATTAM-01                                                                                   |        |
|                                                                  | ATTAM ATTAM-02     ATTAM ATTAM-03                                                                |        |
|                                                                  | ATT-AM ATT-AM-04                                                                                 |        |
| 2. Master ST > Sections SST > Roster Leaf > Select<br>Student(s) | Master Options Reports He<br>Sections<br>Details<br>Rebuild<br>Teachers<br>Roster<br>Matrix View |        |
| 3. Options > <b>Delete.</b> Student now removed                  | Options  Re Add Delete                                                                           |        |

# ADDING A STUDENT(S) TO A SINGLE SECTION

| <b>1.</b> Schedule TT > Select Section                       | School Student Staff Attendance Conduct Grades Assessment Schedule |
|--------------------------------------------------------------|--------------------------------------------------------------------|
|                                                              | nedule                                                             |
|                                                              | Options • Reports • Help • Search on Course 🔍 🏹 🔠 📼                |
|                                                              | < 1:ATT-AM-01 Section >                                            |
|                                                              | Course Flavour AltCourseNumber                                     |
|                                                              | ATTAM ATTAM-02                                                     |
|                                                              | ATTAM ATTAM-03                                                     |
|                                                              | ATTAM ATTAM-04                                                     |
| 2. Master ST > Sections SST > Roster Leaf ><br>Options > Add | Vaster Options -                                                   |
|                                                              | Sections<br>Details Add<br>Rebuild Delete                          |
|                                                              | Teachers Modify List                                               |

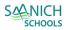

| 3. Click Selection radio button                                                                                                    | Schedule Mode Pull  Students Selection                                                                                                    |
|----------------------------------------------------------------------------------------------------|----------------------------------------------------------------------------------------------------|
| <ul> <li>4. Student list popup &gt; select the student(s) by clicking the appropriate checkbox</li> <li>Click OK button</li> </ul> | Allishaw, Cleigh       2032       1575473       11         Almasan, Alarick       Select       2033       2482570       02         addaf, Sanay       2033       2486321       09         C OK       X Cancel |
| 5. Click OK button in selection window                                                                                             | Students  Selection  Snapshots  Another section  Selected students: 0  Concel  Concel                                                                                                    |

# MULTIPLE SECTIONS

# REMOVING A STUDENT FROM MULTIPLE SECTIONS

**1.** Student TT > Select Student

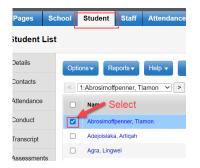

2. Schedule ST > Workspace SST > Select Sections to remove

| Attendance  | Student Schedule (4 |               |  |
|-------------|---------------------|---------------|--|
| Alteridance |                     | Course Select |  |
| Conduct     |                     | Sections      |  |
| Transcript  |                     | FFT.AL03-12   |  |
| Transcript  |                     | MAE03-12      |  |
| Assessments |                     | MMA03-12      |  |
| Academics   |                     | MPHE-03-12    |  |
|             |                     | MSC03-12      |  |
| Schedule    |                     | MSS03-12      |  |
| Schedule    |                     | XAT03-01      |  |
| Workspace   |                     | XTC00-12      |  |

- Drop 🔀 Reschedule...

# 3. Click Drop button

🗄 Select...

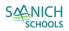

4. Click Post button. Student now removed.

| 🗞 Post | 숙 Revert |
|--------|----------|
|--------|----------|

#### ADDING A STUDENT TO ALL SECTIONS FOR A DIVISION

**1.** Student TT > Select Student

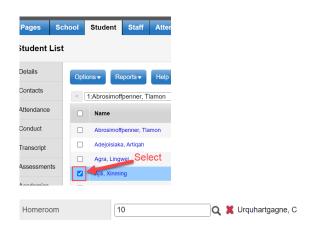

2. Add homeroom Student Demographics > Homeroom Use to select from pick list or enter the number

3. Student TT > Select Student > Schedule ST > Workspace SST > Select button

| Attendance | Studer  | it Sch |
|------------|---------|--------|
|            |         | Cour   |
| uct        |         | FFR/   |
| ript       |         | MAE    |
| ments      |         | MMA    |
| ioc        |         | MPH    |
| emics      |         | MSC    |
| ule        |         | MSS    |
| dule       |         | XTC-   |
| kspace     |         | ATT-   |
| butes      | Course  |        |
| nge        | 🕒 Selec | t      |
| story      |         |        |
| e          |         | OK     |
|            | All     | ~      |
|            | All     | ~      |
|            | All     | ~      |
| nent       | All     | ~      |
| e Level    | 03      | ~      |

4. Filter the courses

- Select Grade
- Set Platoon to Homeroom value
- Tick Allow Conflicts (necessary due to all sections being in same block)

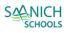

5. Tick the sections student needs (ensure grade level is correct) > Click OK

|      | Select courses |                       |                                     |  |  |
|------|----------------|-----------------------|-------------------------------------|--|--|
|      | ourse Teacher  |                       | Description                         |  |  |
|      | FFRAL03-10     | Urquhartgagne, Camilo | FRANÇAIS LANGUE SECONDE-IMMERSION 3 |  |  |
|      | MAE03-10       | Urquhartgagne, Camilo | ARTS EDUCATION 3                    |  |  |
|      | MMA03-10       | Urquhartgagne, Camilo | MATH 03                             |  |  |
|      | MPHE-03-10     | Urquhartgagne, Camilo | PHYSICAL AND HEALTH EDUCATION 3     |  |  |
|      | MSC03-10       | Urquhartgagne, Camilo | SCIENCE 03                          |  |  |
|      | MSS03-10       | Urquhartgagne, Camilo | SOCIALS 03                          |  |  |
| 4    | 4              |                       |                                     |  |  |
| 🗹 oi | C oK K Cancel  |                       |                                     |  |  |

6. In the workspace, click **Post** button. Student now scheduled

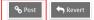